## MDS Quick Guide – MDS-Nx Multi Session with Resume

## V 1.2 updated 10/27/20

In MDS-Nx, our windows desktop client (winmds.exe) allows for a rich user interface with dashboards, kpi, quick lookups and many other features to allow you to perform your job quickly and efficiently. We have added a new feature called Multisession with Resume to the latest release. 12.1 of MDS Nx.

This allows you to view all the sessions based on your login name and in the event your internet or network connection drops you can now resume, right where you left off. This should cut down on support calls, locked files, and potentially serious inventory issues.

In addition – TSH Support can view your sessions in real time and view what your screen is doing and or any messages are displaying.

This feature requires version 12.1 or higher to verify your version you can go to help  $\rightarrow$  about

On the top right of your Screen

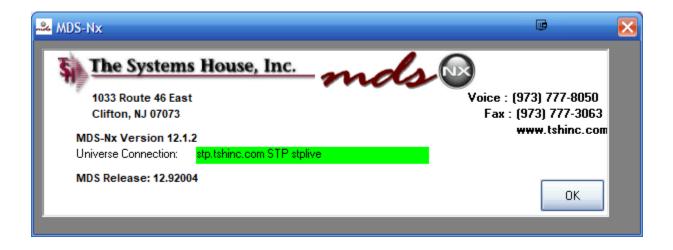

When logging in if your database has the multi session resume feature enabled you will be prompted with new a login menu.

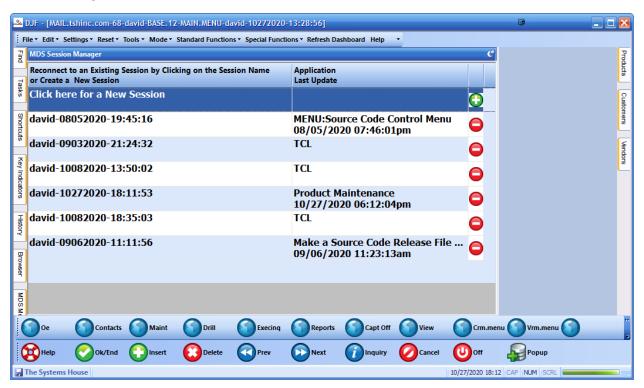

To create a new session simply click on the words Click here for a New Session or click on the green + icon and enter your operator initials (if prompted)

If you want to resume a n existing session, choose one from the list.

By default, the session name is the user-date-time.

And the application and last update show what process you were running as well as the date and time of the last update. For example, if I was in the middle of updating product master

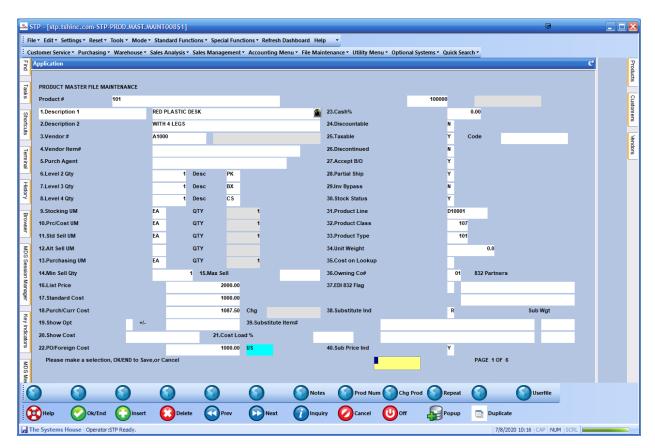

And then my internet connection dropped

The top bar of my client will show disconnected, normally the record would be locked, and we could not get back to it.

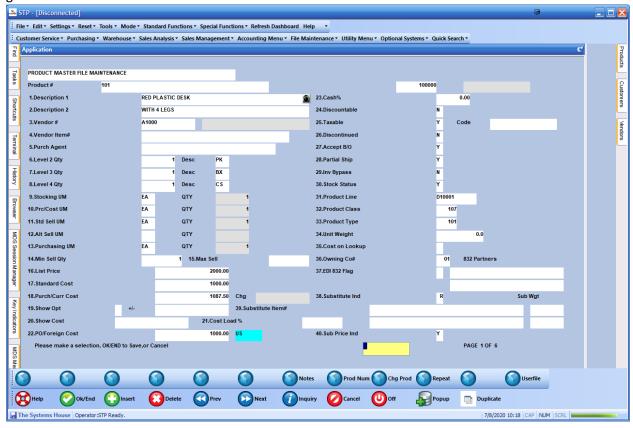

Now when I restart my session, I get the option to resume where I left off

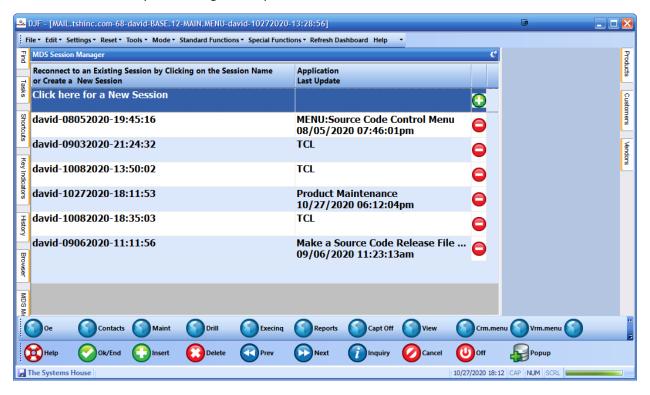

I simply click on the session I was last in – and I am back at the product maintenance

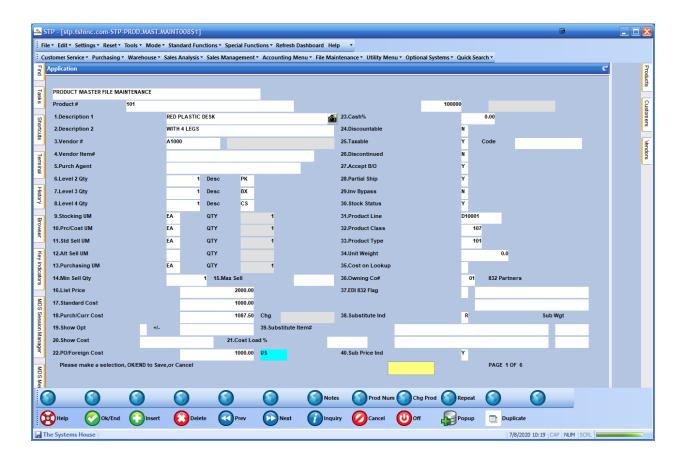

I can then complete my maintenance and save the record.

To clean up older sessions I no longer need I can click the "OFF" button on the bottom bar

Or I can click the red circle on the new "MDS Session Manager" menu or tab

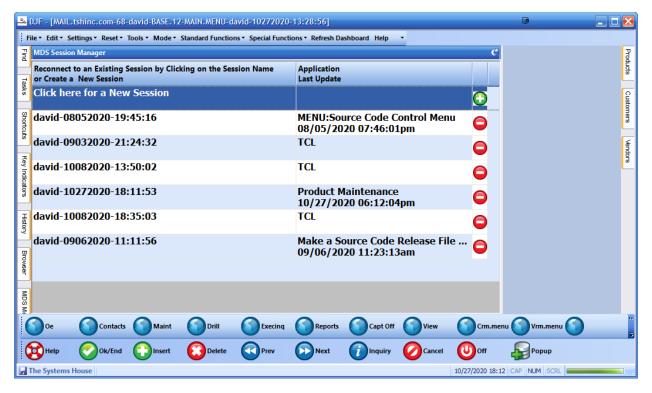

Once you click the red circle it should prompt you with a message or any errors when killing the session

Note: your username should match to the session name if it does not your mds-nx configuation is not correct and the multiple session resume will not work.

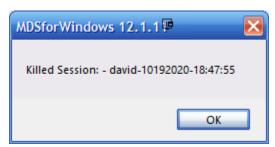

You can also click on the left tab labeled "MDS Session Manager" to view or clean up open sessions.

To delete a session simply click on the red circle with the line thru it to the right of the session name.

Please note if you have a record locked and delete the session it will still stay locked

We recommend resuming the sessions and clicking the Off button at the bottom of the screen.